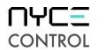

# **INSTALL DEVICE DRIVER and IDENTIFY DEVICE**

### **Install the DEVICE DRIVER:**

- NCZ-3014 Driver is named **GarageSensor\_zb\_nyce\_3014.c4i**
- Download driver from **www.nycecontrol.com/support** or from Control4's online database
- Copy driver to My Documents\Control4\Drivers
- Open Composer and add device to project (Manufacturer = "Nyce Control")
- **Add a Generic Garage Door Driver to project (My Drivers\Sensors\Garage Door (Sensor)) and bind the two drivers together in Connections -> Control/AV**

### **Identify the DEVICE:**

- $\bullet$  Identify the device by pressing the small button 4 times, **eco** green LED flashes should appear, while the Composer identify window is open.
- $\bullet$  After a few seconds,  $\bullet \bullet$  green LED flashes should appear.
- The device's 64-bit address should appear in the Composer identify window's text box.

NCZ-3014 Garage Door Sensor Quick Install Guide revision 01.10 ©2012

 $\exists$ **Button**

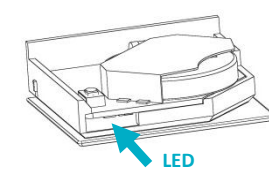

#### UACE CONTROL

# **INSTALL DEVICE DRIVER and IDENTIFY DEVICE**

### **Install the DEVICE DRIVER:**

- NCZ-3014 Driver is named **GarageSensor\_zb\_nyce\_3014.c4i**
- Download driver from **www.nycecontrol.com/support** or from Control4's online database
- Copy driver to My Documents\Control4\Drivers
- Open Composer and add device to project (Manufacturer = "Nyce Control")
- **Add a Generic Garage Door Driver to project (My Drivers\Sensors\Garage Door (Sensor)) and bind the two drivers together in Connections -> Control/AV**

### **Identify the DEVICE:**

- Identify the device by pressing the small button 4 times, **eco** green LED flashes should appear, while the
- Composer identify window is open. • After a few seconds,  $\bullet \bullet$  green LED flashes should appear.
- The device's 64-bit address should appear in the Composer identify window's text box.

NCZ-3014 Garage Door Sensor Quick Install Guide revision 01.10 ©2012

**Button**

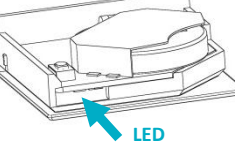

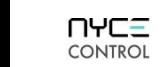

**Garage Door Sensor Quick Install Guide NCZ-3014**

# **INSTALL DEVICE DRIVER and IDENTIFY DEVICE**

### **Install the DEVICE DRIVER:**

- NCZ-3014 Driver is named GarageSensor\_zb\_nyce\_3014.c4i
- Download driver from **www.nycecontrol.com/support** or from Control4's online database
- Copy driver to My Documents\Control4\Drivers
- Open Composer and add device to project (Manufacturer = "Nyce Control")
- **Add a Generic Garage Door Driver to project (My Drivers\Sensors\Garage Door (Sensor)) and bind the two drivers together in Connections -> Control/AV**

### **Identify the DEVICE:**

- Identify the device by pressing the small button 4 times, **eco** green LED flashes should appear, while the Composer identify window is open.
- $\bullet$  After a few seconds,  $\bullet \bullet$  green LED flashes should appear.
- The device's 64-bit address should appear in the Composer identify window's text box.

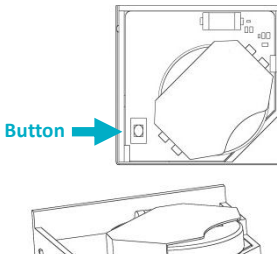

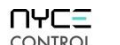

**Garage Door Sensor Quick Install Guide NCZ-3014**

# **INSTALL DEVICE DRIVER and IDENTIFY DEVICE**

### **Install the DEVICE DRIVER:**

- NCZ-3014 Driver is named **GarageSensor\_zb\_nyce\_3014.c4i**
- Download driver from **www.nycecontrol.com/support** or from Control4's online database
- Copy driver to My Documents\Control4\Drivers
- Open Composer and add device to project (Manufacturer = "Nyce Control")
- **Add a Generic Garage Door Driver to project (My Drivers\Sensors\Garage Door (Sensor)) and bind the two drivers together in Connections -> Control/AV**

### **Identify the DEVICE:**

- Identify the device by pressing the small button 4 times, **eco** green LED flashes should appear, while the Composer identify window is open.
- After a few seconds,  $\bullet \bullet$  green LED flashes should appear.
- The device's 64-bit address should appear in the Composer identify window's text box.

**Button**

**LED**

NCZ-3014 Garage Door Sensor Quick Install Guide revision 01.10 ©2012

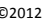

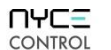

6 times

10 times

 $\bullet$  red  $\bullet$  green

 $\bullet$  green  $\bullet$  red

Leave **CO**red Leave Successful<br>Leave

 $\bullet$  red  $00000$ green

 $\bullet$  $\bullet\bullet$  $\bullet\bullet\bullet$ yellow

Not Joined Joined

Join Successful Join Unsuccessful

Leave (if joined) and Defaults Restored

Unsupported Command Network Error, retry Device Busy

**Button Press LED w/Press Action LED Response Description**

Network Status

Network

Restore Defaults

No Action

Network Join

**UACE CONTROL** 

**Garage Door Sensor Quick Install Guide NCZ-3014**

### **PRODUCT FUNCTION + LED INDICATORS**

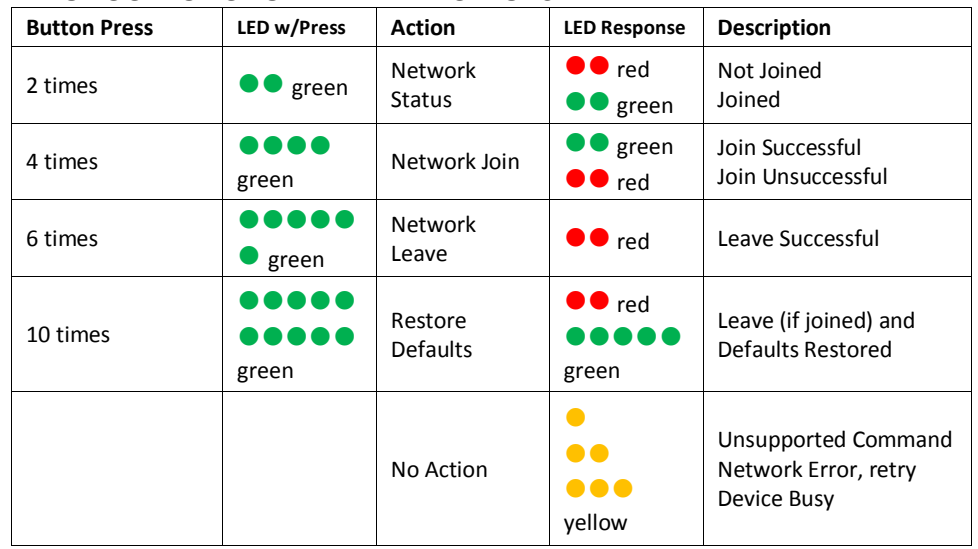

#### **UACE CONTROL**

**Garage Door Sensor Quick Install Guide NCZ-3014**

# **PRODUCT FUNCTION + LED INDICATORS**

**PRODUCT FUNCTION + LED INDICATORS**

green

 $\bullet\bullet$ ..... green

 $\begin{array}{ccccc}\n\bullet & \bullet & \bullet & \bullet & \bullet & \bullet\end{array}$ green

2 times  $\bigcup$   $\bigcirc$  green

 $4 \text{ times}$   $0000$ 

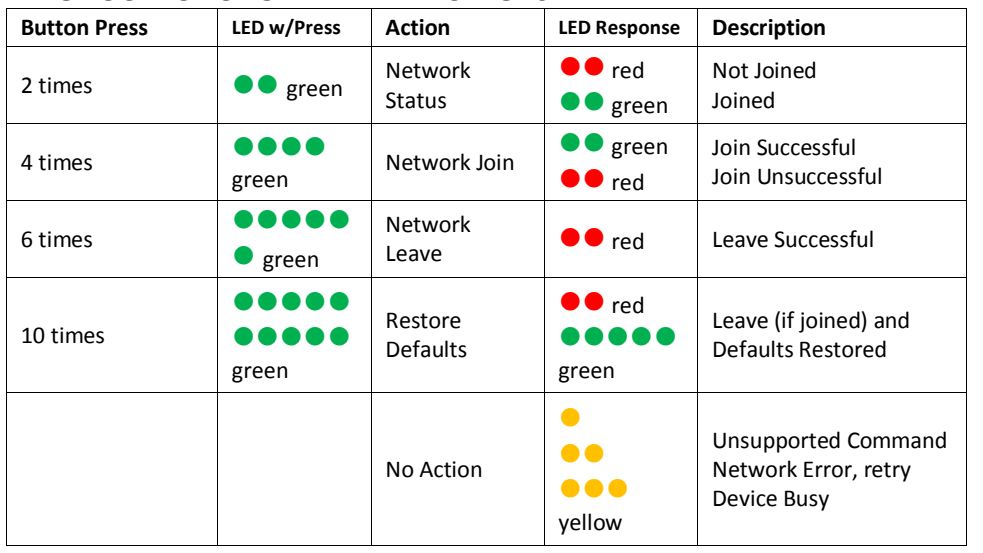

#### **UACE CONTROL**

### **Garage Door Sensor Quick Install Guide NCZ-3014**

### **PRODUCT FUNCTION + LED INDICATORS**

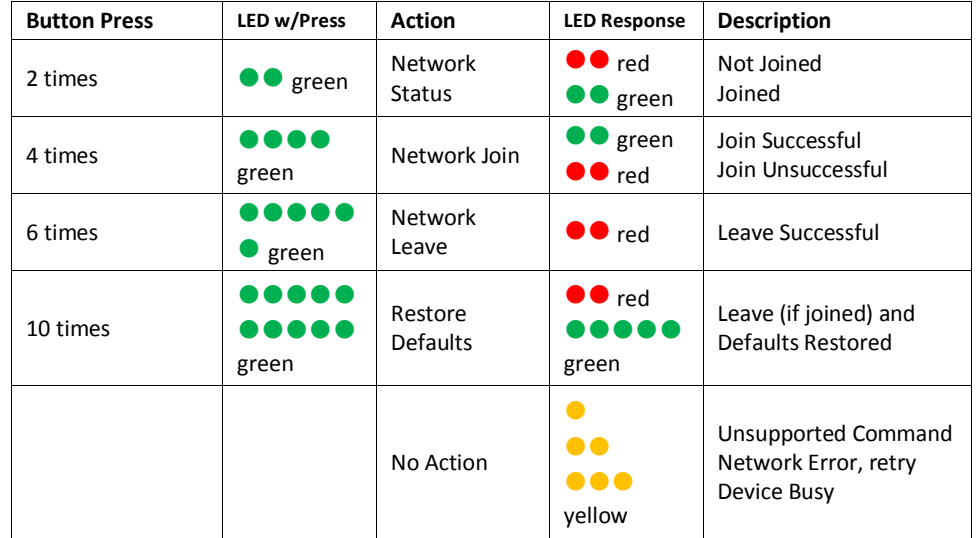